# User Manual

DSL1000EW(L) ADSL2/2+ 4-Ports 802.11b/g © Copyright 2009 All rights reserved.

No part of this document may be reproduced, republished, or retransmitted in any form or by any means whatsoever, whether electronically or mechanically, including, but not limited to, by way of photocopying, recording, information recording, or through retrieval systems without the express written permission. We reserve the right to revise this document at any time without the obligation to notify any person and/or entity. All other company or product names mentioned are used for identification purposes only and may be trademarks of their respective owners.

#### LIMITATION OF LIABILITY AND DAMAGES

THE PRODUCT AND THE SOFTWARES WITHIN ARE PROVIDED "AS IS." BASIS. THE MANUFACTURER AND MANUFACTURER'S RESELLERS (COLLECTIVELY REFERRED TO AS "THE SELLERS") DISCLAIM ALL WARRANTIES. EXPRESS, IMPLIED OR STATUTORY, INCLUDING WITHOUT LIMITATION THE IMPLIED WARRANTIES OF NON-INFRINGEMENT, MERCHANTABILITY OR FITNESS FOR A PARTICULAR PURPOSE, OR ANY WARRANTIES ARISING FROM COURSE OF DEALING, COURSE OF PERFORMANCE, OR USAGE OF TRADE. IN NO EVENT WILL THE SELLERS BE LIABLE FOR DAMAGES OR LOSS, INCLUDING BUT NOT LIMITED TO DIRECT, INDIRECT, SPECIAL WILLFUL, PUNITIVE, INCIDENTAL, EXEMPLARY, OR CONSEQUENTIAL, DAMAGES, DAMAGES FOR LOSS OF BUSINESS PROFITS, OR DAMAGES FOR LOSS OF BUSINESS OF ANY CUSTOMER OR ANY THIRD PARTY ARISING OUT OF THE USE OR THE INABILITY TO USE THE PRODUCT OR THE SOFTWARES, INCLUDING BUT NOT LIMITED TO THOSE RESULTING FROM DEFECTS IN THE PRODUCT OR SOFTWARE OR DOCUMENTATION, OR LOSS OR INACCURACY OF DATA OF ANY KIND, WHETHER BASED ON CONTRACT, TORT OR ANY OTHER LEGAL THEORY, EVEN IF THE PARTIES HAVE BEEN ADVISED OF THE POSSIBILITY OF SUCH DAMAGES. THE ENTIRE RISK AS TO THE RESULTS AND PERFORMANCE OF THE PRODUCT OR ITS SOFTWARE IS ASSUMED BY CUSTOMER. BECAUSE SOME STATES DO NOT ALLOW THE EXCLUSION OR LIMITATION OF LIABLITY FOR DAMAGES. THE ABOVE LIMITATION MAY NOT APPLY TO THE PARTIES. IN NO EVENT WILL THE SELLERS' TOTAL CUMULATIVE LIABILITY OF EACH AND EVERY KIND IN RELATION TO THE PRODUCT OR ITS SOFTWARE EXCEED THE AMOUNT PAID BY CUSTOMER FOR THE PRODUCT.

# Contents

| Abou  | t the Router                                       | 6  |
|-------|----------------------------------------------------|----|
|       | Main Features                                      | 7  |
|       | Requirements                                       | 10 |
|       | Package Contents                                   | 10 |
|       | Device Design                                      |    |
| Getti | ng Started                                         |    |
|       | Planning Your Network                              |    |
|       | Remove or Disable Conflicts                        |    |
|       | Internet Sharing, Proxy, and Security Applications |    |
|       | Configuring TCP/IP Settings                        |    |
|       | Configuring Internet Properties                    |    |
|       | Removing Temporary Internet Files                  |    |
|       | Setup the Device                                   | 18 |
|       | Connecting to the Internet                         |    |
|       | Connecting Via Quick Setup                         |    |
|       | Connecting Wireless Devices                        | 20 |
| Abou  | t the Web User Interface                           |    |
|       | Accessing the Web User Interface                   | 21 |
|       | Menus                                              |    |
|       | Device Info                                        |    |
|       | Quick Setup                                        | 21 |
|       | Advanced Setup                                     |    |
|       | Wireless                                           |    |
|       | Diagnostics                                        |    |
|       | Management                                         | 21 |
| Devic | ce Info                                            |    |
|       | Summary                                            |    |
|       | WAN                                                |    |
|       | Statistics                                         | 23 |
|       | LAN                                                |    |

|       | WAN                     |                                                                                                    |
|-------|-------------------------|----------------------------------------------------------------------------------------------------|
|       | ATM                     |                                                                                                    |
|       | ADSL                    |                                                                                                    |
|       | Route                   |                                                                                                    |
|       | ARP                     |                                                                                                    |
|       | DHCP                    |                                                                                                    |
| Quick | ( Setup                 |                                                                                                    |
| Advan | nced Setup              | 23<br>24<br>25<br>25<br>25<br>26<br>27<br>28<br>28<br>28<br>29<br>34<br>39<br>34<br>35<br>35<br>35<br>36<br>37<br>38<br>38<br>38<br>38<br>38<br>38<br>41<br>42<br>43<br>44<br>44<br>45<br>45<br>45<br>45<br>45<br>45<br>45 |
| nuvun | -                       |                                                                                                    |
|       |                         |                                                                                                    |
|       |                         |                                                                                                    |
|       |                         |                                                                                                    |
|       |                         |                                                                                                    |
|       |                         |                                                                                                    |
|       | DMZ Host                |                                                                                                    |
|       |                         |                                                                                                    |
|       | IP Filtering            |                                                                                                    |
|       | Parental Control        |                                                                                                    |
|       |                         |                                                                                                    |
|       | Queue Config            |                                                                                                    |
|       | QoS Classification      |                                                                                                    |
|       | Routing                 |                                                                                                    |
|       | Default Gateway         |                                                                                                    |
|       | Static Route            |                                                                                                    |
|       | RIP                     |                                                                                                    |
|       | DNS                     |                                                                                                    |
|       | DNS Server              |                                                                                                    |
|       | Dynamic DNS             |                                                                                                    |
|       | DSL                     | 51                                                                                                    |
|       | DNS Proxy Configuration | 51                                                                                                    |
|       | Interface Grouping      |                                                                                                    |
|       | LAN Ports               | 53                                                                                                    |
|       | IPSec                   | 53                                                                                                    |
|       | Certificate             |                                                                                                    |

| Loc         | al           |    |
|-------------|--------------|----|
| Trus        | sted CA      |    |
| Wireless    |              |    |
| Bas         | ic           |    |
| Sec         | urity        |    |
| MA          | ) Filter     | 60 |
| Wir         | eless Bridge |    |
| Adv         | anced        |    |
|             | tion Info    |    |
| Diagnostics |              | 64 |
| Management  |              | 65 |
| Set         | tings        | 65 |
| Bac         | kup          |    |
| Upd         | ate          |    |
| Res         | tore Default |    |
| Sys         | tem Log      | 66 |
| TR-         | D69 Client   |    |
| Inte        | rnet Time    |    |
| Acc         | ess Control  | 68 |
| Serv        | /ices        |    |
| IP A        | ddresses     |    |
| Pas         | swords       |    |
| Upd         | ate Software |    |
| Ret         | oot          |    |
| FCC Notice  |              |    |

## **About the Router**

Your router offers an easy way of integrating your computer and other network devices into a single network. Here are some of the benefits you can obtain from using the router in your home or office:

**Integrated Modem Feature** Your router is an ideal solution for high speed Internet connectivity. It is capable of handling the fastest data transfer speed from your Internet provider and sharing this within your local network devices.

**Top Notch Security** Your router utilizes built-in firewall security to block service attacks. For added flexibility, it can be modified to allow specific applications to pass through while blocking intrusive threats at the same time.

**Intuitive User Interface** Applying changes on the router settings can be done easily using a Web browser. The router uses a simplified user interface that allows you to apply the configurations you want for the various features of the router.

Your router will serve as the central figure in establishing your local area network (LAN) by using a combination of hardware and software. The hardware includes the cables, wireless access points, and Ethernet ports that create the path to connect your devices. The software part includes the applications that manage the flow of information in these devices.

You can complete the basic installation and Internet connection within 8 minutes. Some more time is needed if you intend to utilize more advanced functions but it can be worth it. Advanced features like port forwarding will help you create your own web server to store your Web site, Dynamic DNS allows you to access your network from the Internet, and remote access enables you to configure your router settings from different locations.

Once installation is complete, it will be much more easier for you to enjoy voice communication, high speed Internet, and data/audio/video sharing within your network.

## **Main Features**

### **ADSL Support**

- ANSI T1.413 issue 2, ITU-T G.992.1 (G.dmt) and G.992.2 (G.lite) compliant
- G.992.3 (ADSL2), G.992.5 (ADSL2+), RE-ADSL Ready
- ATM Layer with Traffic shaping QoS Support (UBR, CBR, VBR-rt, VBR-nrt)
- AAL ATM Attributes AAL5
- Multiple PVC up to 8 support
- Spectral compatibility with POTS
- F4 & F5 OAM Loopback/Send and Receive
- Annex A, Annex B, Annex M Support
- TR048 and TR067 compliant
- PVC support VPI=8, VCI=35

### **Encapsulation Support**

- RFC2684 Bridge and Routed LLC and VC Mux support
- RFC2364 PPPoA Client support
- RFC2516 PPPoE Client support
- RFC2225/RFC1577 Classical IP Support
- Transparent Bridge Support
- PAP/CHAP/MS-CHAP for Password Authentication Support

### **Network Support**

- Static IP, Dynamic RIP v1/v2 routing support
- IP/TCP/UDP/ICMP/ARP Application Support
- Network Address Translation (NAT)
- PVC to VLAN Mapping
- Port Forwarding/Triggering
- Easy setup of Port Forwarding rules for popular Games/Application
- NAT Application Level Gateway for popular applications
- DHCP Server/Relay/client
- DNS Relay Agent
- DMZ support
- SIP ALG (Application Layer Gateway) support

- Multiple Sessions IP Sec and PPTP/L2TP VPN pass through support
- PPP Always on
- PPP Dial on Demand with configurable timeout
- Universal Plug and Play Support
- DDNS (Dynamic DNS) Support
- IGMP Proxy Support (IGMP v1 and v2)
- SNTP Support
- QoS Support (DSCP, TOS), including Diffserv, IEEE802.1p Priority bit, IEEE802.1q VLAN triggering
- PPP/DHCP Auto Detection (Future release)
- TR-069 Compliant

### **WLAN Support**

- Wireless on Motherboard (WOMBO)
- IEEE 802.11, 802.11b and 802.11g compliant
- Supports 802.11b, 802.11g simultaneously
- Transmit output power up to 20dBm (standard)
- Conforms to Wireless Ethernet Compatibility Alliance (WECA) Wireless Fidelity (Wi-Fi<sup>tm</sup>) Standard
- Support seamless WLAN roaming
- Frequency Band:
  - 2412 MHz 2462 MHz (North America/FCC)
  - 2412 MHz 2472 MHz (ETSI/Europe)
  - 2412 MHz 2484 MHz (Japan)
  - 2457 MHz 2472 MHz (France)
  - 2457 MHz 2462 MHz (Spain)
- Support Direct Sequence Spread Spectrum (DSSS) technology
- Modulation: OFDM with BPSK, QPSK, 16QAM, 64QAM, DBPSK, DQPSK, CCK
- Wireless Media Access Protocol- CSMA/CA with ACK
- 64/128 WEP Encryption
- WPA/WPA2 Support
- MAC filtering Support
- Dynamic Rate Scaling from 54, 48, 36, 24, 12, 11, 9, 6, 5.5, 2, 1 Mb/s
- Operating Range of >300 Meters (Open Air)
- WDS Support (Wireless Distribution System)
- Multiple SSID Support (2)

### **Management Support**

- Web Based HTTP management GUI
- TFTP/FTP Support for Firmware Upgrade
- Web Based Firmware Upgrade (Local)
- Soft Factory Reset Button via Web GUI
- Diagnostic Test (DSL, OAM (ADSL), Network (ADSL), Ping Test)
- TR068 WAN Access
- Telnet with CLI (Read and Write) configuration
- Syslog Support
- Firmware upgrade-able for future feature enhancement
- Quick firmware upgrade button (depopulation option)
- TR-069 Compliant
- SNMP v1 and v2
- SSH Support

### **Security Support**

- NAT for basic Firewall support
- Packet Filtering Firewall Support
- Stateful Packet Inspection Support
- Protection against Denial of Service attacks
- Password Authentication to Modem
- URL filtering/ Parental Control (Option)
- Real-Time Attack and Alert Logs (Option)

## Requirements

Your computer must meet the following minimum requirements.

- Any operating system can be used
- Internet Explorer 4.0 or Netscape Navigator 3.02
- 233MHz processor
- CD-ROM Drive
- Ethernet network adapter
- An active DSL Internet account

## **Package Contents**

Package contents are listed below. For any missing items, please contact your dealer immediately. Product contents vary for different models.

- Router
- Ethernet cable
- Telephone cable
- POTS Splitter (Optional)
- 12V 1A DC Power Adapter
- Easy Start Guide
- Resource CD

## **Device Design**

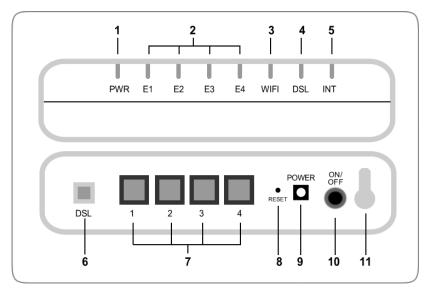

|   | Label        | Action               | Description                        |
|---|--------------|----------------------|------------------------------------|
| 1 | POWER        | Off                  | No power is supplied to the device |
|   |              | Steady green light   | Connected to an AC power supply    |
|   |              | Steady red light     | Error on the device                |
| 2 | ETHERNET 1-4 | Off                  | No Ethernet connection             |
|   |              | Steady green light   | Connected to an Ethernet port      |
|   |              | Blinking green light | Transmitting/Receiving data        |
| 3 | WIFI         | Off                  | Access point is disabled           |
|   |              | Steady green light   | Access point is enabled            |
|   |              | Blinking green light | Transmitting/Receiving data        |
| 4 | DSL          | Off                  | No DSL signal                      |
|   |              | Blinking green light | Establishing DSL signal            |
|   |              | Steady green light   | DSL signal is established          |
| 5 | INTERNET     | Off                  | No Internet connection             |
|   |              | Steady green light   | Connected to the Internet          |
|   |              | Blinking green light | Transmitting/Receiving data        |

|    |                   | Steady red light | Cannot establish Internet connection                     |
|----|-------------------|------------------|----------------------------------------------------------|
| 6  | DSL               |                  | Connecting the telephone cable                           |
| 7  | ETHERNET 1-4      |                  | Connecting with computers/devices through Ethernet cable |
| 8  | RESET             |                  | Resetting the device. Press for 10 seconds to reset.     |
| 9  | POWER (12V 1A DC) |                  | Connecting with the 12V 1A DC power adapter              |
| 10 | ON/OFF            |                  | Switching the device on/off                              |
| 11 | Antenna           |                  | Sending/receiving wireless signals                       |

## **Getting Started**

Setting up the device is easy. The flowchart below provides an outline of the steps needed to complete the installation. Brief descriptions appear beside each step. Detailed instructions are provided in the subsequent pages.

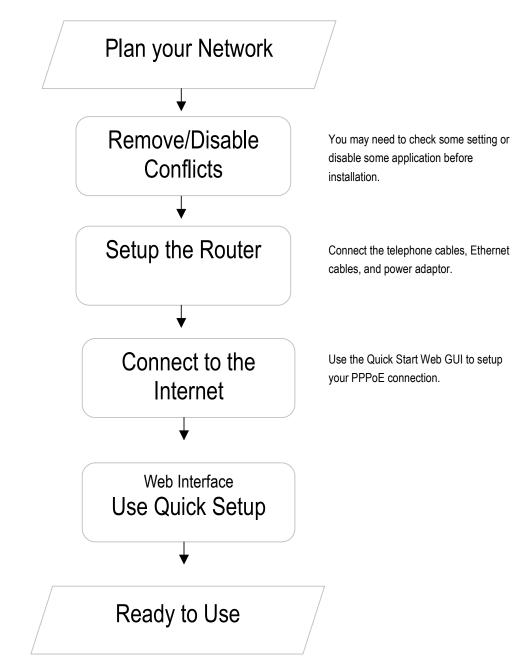

## **Planning Your Network**

Before moving ahead to setup your network, it is a good idea to draw out a network diagram to help identify your network devices and plan out how to connect these devices. The illustration below is an example of a network diagram.

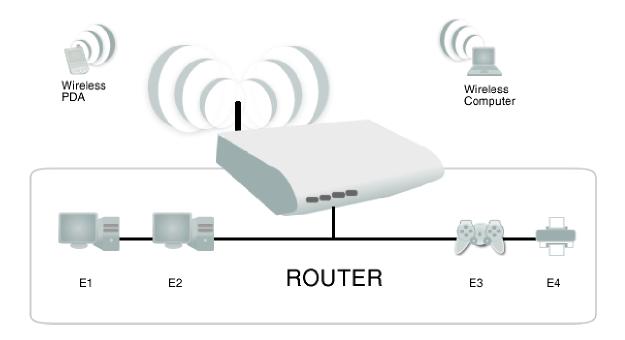

#### To create a network diagram:

- For wireless devices, identify the wireless devices you want to include in the network
- For wired devices, identify which router port you want to use for each device.

## **Remove or Disable Conflicts**

To make sure the router installation moves on smoothly, you need to remove or disable conflicts that may interfere the installation. Probable conflicts may include:

- Internet sharing applications
- Proxy software
- Security software
- TCP/IP settings
- Internet properties
- Temporary Internet files

### Internet Sharing, Proxy, and Security Applications

Internet sharing, proxy software, and firewall applications may interfere with the router installation. These should be removed or disabled before start the installation.

If you have any of the following or similar applications installed on your computer, remove or disable them according to the manufacturer's instructions.

| Internet Sharing Applications | Proxy Software | Security Software |
|-------------------------------|----------------|-------------------|
| Microsoft Internet Sharing    | WinGate        | Symantec          |
|                               | WinProxy       | Zone Alarm        |

### Configuring TCP/IP Settings

Check if your computer uses the default TCP/IP settings.

### To check the TCP/IP properties:

- 1. Select Start > Run. This opens the Run dialog box.
- 2. Enter control ncpa.cpl and then click OK. This opens the Network Connections in your computer.
- 3. Right-click LAN and then select Properties. This opens the Local Area Connection Properties dialog box.
- Select Internet Protocol (TCP/IP) and then click Properties. This opens the Internet Protocol (TCP/IP) dialog box.
- 5. Select Obtain an IP address automatically.
- 6. Click OK to close the Internet Protocol (TCP/IP) dialog box.
- 7. Click OK to close the Local Area Connection Properties dialog box.

### **Configuring Internet Properties**

### To set the Internet Properties:

- 1. Select Start > Run. This opens the Run dialog box.
- 2. Enter control inetcpl.cpl and then click OK. This opens Internet Properties.
- 3. Click Connections tab.
- 4. In the Dial-up and Virtual Private Network settings pane, select Never dial a connection.
- 5. Click OK to close Internet Properties.

## **Removing Temporary Internet Files**

Temporary Internet files are files from Web sites that are stored in your computer. Delete these files to clean the cache and remove footprints left by the Web pages you visited.

### To remove temporary Internet files:

- 1. Select Start > Run. This opens the Run dialog box.
- 2. Enter control and then click OK. This opens Control Panel.
- 3. Double-click Internet Options. This opens Internet Options.
- 4. In the Temporary Internet Files pane, click Delete Cookies.
- 5. Click Delete Files.
- 6. Click OK to close Internet Properties.

## Setup the Device

When installing the router, find an area where there are enough electrical outlets for the router, the main computer, and your other computer devices.

### To setup the router:

- 1. Plug one end of the Ethernet cable from the router's **ETHERNET** port and then plug the other end into the Ethernet port in your computer.
- If you have another device you need to connect through wire into the router, use another piece
  of Ethernet cable. Plug one end of the Ethernet cable from the computer's Ethernet port and
  then plug the other end into an available Ethernet port in the router.
- Plug one end of the telephone cable from the POTS Splitter's ADSL port and then plug the other end into the router's DSL port.

#### **POTS Splitter**

Your phone line carries with it both phone calls and Internet signals. When you are using the Internet, the connection produces high-pitched tones that can affect your voice calls when using the phone. Installing a Plain Old Telephone Service (POTS) splitter separates the two signals and eliminates the noise.

#### To setup a telephone on the POTS Splitter:

- a. Locate the phone jack in your house.
- b. Insert the POTS Splitter into the phone jack.

c. Plug one end of the telephone cable from the POTS Splitter's **TEL** port and then plug the other end into the telephone.

- 4. Connect the power adapter from the router's 12V 1A DC port into the electrical outlet.
- 5. Press ON.

## **Connecting to the Internet**

You can use the Web Interface to setup your Internet connection.

### **Connecting Via Quick Setup**

### To connect to the Internet via the Web Interface:

- 1. Open your browser.
- 2. Enter 192.168.1.1 and then press Enter.
- 3. Enter the User name and Password, and then click OK. The default User name and Password is *admin*.
- 4. Select Quickstart.

| Aztech                                                                                                    |                                              |                                                                                                    |
|----------------------------------------------------------------------------------------------------|----------------------------------------------|----------------------------------------------------------------------------------------------------|
|                                                                                                    | Quickstart                                   |                                                                                                    |
| Basic<br>Home<br>Quickstart<br>Advance<br>Device Info<br>Advanced Setup<br>Wireless<br>Diagnostics<br>Management | Protocols: PPPoE En                          | 2<br>254<br>me (abo known as 5510).<br>(Apach                                                                                                    |
|                                                                                                    | Wireless Channel:<br>Network Authentication: | 6 Deen                                                                                                    |
|                                                                                                    | WEP Encryption:<br>Encryption Strength:      | Enabled =<br>54-br =                                                                                                    |
|                                                                                                    | Current Network Key:                         | 1.                                                                                                    |
|                                                                                                    | Network Key 1:                               | abbccddee                                                                                                    |
|                                                                                                    | Network Key 2:                               | aabbooddee                                                                                                    |
|                                                                                                    | Network Key 3:                               | aabbccddee                                                                                                    |
|                                                                                                    | Network Key 4:                               | asbbccddee<br>Enter 13 ASCII characters or 26 heusdecimal digits for 128-bit encryption keys<br>Enter 5 ASCII characters or 10 heusdecimal digits for 54-bit encryption keys |
|                                                                                                    |                                              | -Save(Apply                                                                                                    |
|                                                                                                    | Save - Saves configuration dat               | ta)                                                                                                    |

- 5. Enter the connection settings
  - a. Select a Protocol and Encapsulation Mode
  - b. Enter PVC Settings
  - c. Enter the PPP Username and Password
- 6. Click Save/Apply.

## **Connecting Wireless Devices**

After you setup the device settings through the main computer, you can connect other devices with wireless capabilities. Wireless devices relieve you from the task of laying out cables and allow you to use the Internet connection from your router.

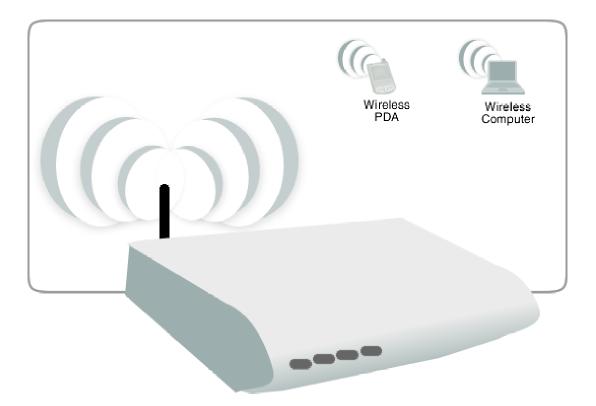

#### To the connect with wireless devices:

- 1. Turn on your wireless device.
- 2. Open the software you use to detect a wireless connection. This opens a window to ask for the connection settings.
- 3. Enter the connection settings. These settings are defined in your router during setup. For more details about wireless connections, please refer to Wireless Menu.

## **About the Web User Interface**

The Web User Interface is used to configure the router settings.

## **Accessing the Web User Interface**

### To access the Web User Interface:

- 1. Open your browser.
- 2. Enter 192.168.1.1 and then press Enter.
- 3. Enter the User name and Password, and then click OK.

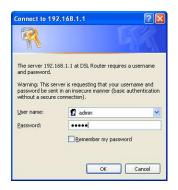

Default Username and Password is admin.

## Menus

The Web User Interface includes the following menus:

- Home
- Quickstart
- Device Info
- Advanced Setup
- Wireless
- Diagnostics
- Management

## **Device Info**

## Summary

Summary provides an overview of the operating parameters used in your device.

| Device Info                                                                                                    |                                      |                               |  |  |
|----------------------------------------------------------------------------------------------------|--------------------------------------|-------------------------------|--|--|
|                                                                                                    |                                      |                               |  |  |
| Model:                                                                                                    | DSL100                               | DOEW(L)                       |  |  |
| Board ID:                                                                                                    | 96333AW2G                            |                               |  |  |
| Base MAC Address:                                                                                                    | 00:30:0A:FA:FC:9E                    |                               |  |  |
| Firmware Version:                                                                                                    | 212.2                                |                               |  |  |
| Software Version:                                                                                                    | 090827_0950-4.02L.03.A2pB025c1.d21j2 |                               |  |  |
| Bootloader (CFE) Version:                                                                                                    | 0.0.0-0                              | 1.0                           |  |  |
| Wireless Driver Version:                                                                                                    | 5.10.85                              | 5.0.cpe4.402.4                |  |  |
| This information reflects the cu                                                                                                    | irrent st                            | atus of your DSL connection   |  |  |
| This information reflects the cu                                                                                                    |                                      | tatus of your DSL connection. |  |  |
| <b></b>                                                                                                    | s):                                  | 1304                          |  |  |
| Line Rate - Upstream (Kbp                                                                                                    | s):                                  | 1304                          |  |  |
| Line Rate - Upstream (Kbp<br>Line Rate - Downstream (I                                                                                          | s):                                  | 1304<br>26106                 |  |  |
| Line Rate - Upstream (Kbp<br>Line Rate - Downstream (I<br>LAN IPv4 Address:                                                                     | s):                                  | 1304<br>26106<br>192.168.1.1  |  |  |
| Line Rate - Upstream (Kbp<br>Line Rate - Downstream (I<br>LAN IPv4 Address:<br>Default Gateway:                                                 | s):                                  | 1304<br>26106<br>192.168.1.1  |  |  |
| Line Rate - Upstream (Kbp<br>Line Rate - Downstream (I<br>LAN IPv4 Address:<br>Default Gateway:<br>Primary DNS Server:                          | s):                                  | 1304<br>26106<br>192.168.1.1  |  |  |
| Line Rate - Upstream (Kbp<br>Line Rate - Downstream (H<br>LAN IPv4 Address:<br>Default Gateway:<br>Primary DNS Server:<br>Secondary DNS Server: | s):                                  | 1304<br>26106<br>192.168.1.1  |  |  |

### To view Summary:

- 1. Select Device Info.
- 2. Click Summary.

## WAN

WAN displays a summary of the WAN connection settings.

| WAN Info  |             |      |           |      |      |     |     |          |        |              |
|-----------|-------------|------|-----------|------|------|-----|-----|----------|--------|--------------|
| Interface | Description | Туре | VlanMuxId | IPv6 | Igmp | MLD | NAT | Firewall | Status | IPv4 Address |
|           |             |      |           |      |      |     |     |          |        |              |

### To view WAN:

- 1. Select Device Info.
- 2. Click WAN.

## **Statistics**

Statistical information is provided and displayed by LAN, WAN, ATM, and ADSL.

## LAN

LAN displays a statistical summary of the data transaction for each interface.

### **To view LAN statistics:**

- 1. Select Device Info.
- 2. Click Statistics > LAN.

### WAN

LAN displays a statistical summary of the data transaction for each connection.

### **To view LAN statistics:**

- 1. Select Device Info.
- 2. Click Statistics > WAN.

### ATM

Asynchronous Transfer Mode (ATM) displays a statistical summary of the data transaction for the ATM interface.

### **To view ATM statistics:**

- 1. Select Device Info.
- 2. Click Statistics > ATM.

## ADSL

ADSL displays a statistical summary of the ADSL connection.

### **To view ADSL statistics:**

- 1. Select Device Info.
- 2. Click Statistics > ADSL.

## Route

Route displays the routing rules implemented in the router.

### To view Route:

- 1. Select Device Info.
- 2. Click Router.

## ARP

Address Resolution Protocol (ARP) displays the HW address of each IP device.

### To view ARP:

- 1. Select Device Info.
- 2. Click ARP.

## DHCP

DHSCP displays all the DHCP clients connected to the router.

### To view DHCP:

- 1. Select Device Info.
- 2. Click DHCP.

## **Quick Setup**

Quick Setup is used to establish an Internet connection.

### To use Quick Setup:

- 1. Open your browser.
- 2. Enter 192.168.1.1 and then press Enter. This opens Connect to 192.168.1.1.
- 3. Enter the User name and Password, and then click OK. The default User name and Password is *admin*.
- 4. Select Quick Setup.
- 5. Enter the connection settings
  - a. Select a Protocol
  - b. Select an Encapsulation Mode
  - c. Enter the PPP Username and Password
  - d. Enter PVC Settings
  - e. Check Enable Wireless
  - f. Enter an SSID
- 6. Click Save/Reboot.

The router will save your settings and reboot. It will connect to the Internet after the reboot. When the connection is established, the Internet LED on the router lights or blinks green.

## **Advanced Setup**

Advanced Setup provides configuration options for other router functions.

## **ATM Interface**

ATM Interface allows you to add, edit, or remove ATM interface configurations.

| DSL ATM Interface Configuration                        |                                                                             |  |  |  |  |  |  |  |  |  |  |
|--------------------------------------------------------|-----------------------------------------------------------------------------|--|--|--|--|--|--|--|--|--|--|
| Choose Add, or Remove to configure DSL ATM interfaces. |                                                                             |  |  |  |  |  |  |  |  |  |  |
| Interface                                              | Interface Vpi Vci DSL Latency Category Link Type Connection Mode QoS Remove |  |  |  |  |  |  |  |  |  |  |
| Add Remove                                             |                                                                             |  |  |  |  |  |  |  |  |  |  |

#### To create a new ATM interface configuration:

- 1. Select Advanced Setup.
- 2. Click Layer2 Interface
- 3. Click ATM Interface.
- 4. Click Add.
- 5. Enter the ATM interface settings:
  - a. Enter the ATM PVC Configuration, QoS Setting, and then click Apply/Save.

| ATM PVC Configuration         This screen allows you to configure an ATM PVC identifier (VPI and VCI), select DSL latency, select a service categoryS. Otherwise choose an existing interface by selecting the checkbox to enable it.         VPI: [0-255]       0         VCI: [32-65535]       35             |  |  |  |  |  |
|----------------------------------------------------------------------------------------------------|--|--|--|--|--|
| Select DSL Link Type (EoA is for PPPoE, IPoE, and Bridge.)<br>© EoA<br>© PPPoA<br>© IPoA                                                                                                    |  |  |  |  |  |
| Encapsulation Mode: LLC/SNAP-BRIDGING  Service Category: UBR Without PCR                                                                                                    |  |  |  |  |  |
| Select Connection Mode<br>© Default Mode - Single service over one connection<br>© VLAN MUX Mode - Multiple Vlan service over one connection<br>© MSC Mode - Multiple Service over one Connection                                                                                                    |  |  |  |  |  |
| Enable Quality Of Service                                                                                                    |  |  |  |  |  |
| Enabling packet level QoS for a PVC improves performance for selected classes of applications. QoS cannot be set for CBR and Realtime VBR. QoS consumes system resources; therefore the number of PVCs will be reduced. Use <b>Advanced Setup/Quality of Service</b> to assign priorities for the applications. |  |  |  |  |  |
| Enable Quality Of Service.                                                                                                    |  |  |  |  |  |
| Back Apply/Save                                                                                                    |  |  |  |  |  |

## WAN

WAN allows you to add, edit, or remove WAN connections.

| Wide Area Network (WAN) Service Setup                                            |             |        |          |           |           |      |     |          |      |     |        |      |
|----------------------------------------------------------------------------------|-------------|--------|----------|-----------|-----------|------|-----|----------|------|-----|--------|------|
| Choose Add, Remove or Edit to configure a WAN service over a selected interface. |             |        |          |           |           |      |     |          |      |     |        |      |
| Interface                                                                        | Description | ConnId | Protocal | Vlan8021p | VlanMuxId | Igmp | NAT | Firewall | IPv6 | MLD | Remove | Edit |
|                                                                                  |             |        |          |           |           |      |     |          |      |     |        |      |
| Add Remove                                                                       |             |        |          |           |           |      |     |          |      |     |        |      |

### To create a new WAN connection:

- 1. Select Advanced Setup.
- 2. Click WAN.

- 3. Click Add.
- 4. Enter the connection settings:
  - a. Choose a layer 2 interface, and then click Next.

| WAN Service Interface Configuration                                                                                                    |
|----------------------------------------------------------------------------------------------------|
| Select a layer 2 interface for this service                                                                                                    |
| Note: For ATM interface, the descriptor string is (portId_vpi_vci)<br>For PTM interface, the descriptor string is (portId_high_low)<br>Where portId=0> DSL Latency PATH0<br>portId=1> DSL Latency PATH1<br>portId=4> DSL Latency PATH0&1<br>low =0> Low PTM Priority not set<br>low =1> Low PTM Priority set<br>high =0> High PTM Priority not set<br>high =1> High PTM Priority set |
| atm0/(0_0_35)                                                                                                    |
| Back Next                                                                                                    |

b. Select the WAN service type, and then click Next.

| WAN Service Configuration                                                             |           |
|---------------------------------------------------------------------------------------|-----------|
| Select WAN service type:<br>PPP over Ethernet (PPPoE)<br>IP over Ethernet<br>Bridging |           |
| Enter Service Description: pppoe_0_0_35                                               |           |
| Enable IPv6 for this service                                                          |           |
|                                                                                       | Back Next |

c. Key-in the PPP login information.

| PPP Username and Password                                                                                                    |
|----------------------------------------------------------------------------------------------------|
| PPP usually requires that you have a user name and password to establish your connection. In the boxes below, enter the user name and password that your ISP has provided to you. |
| PPP Username:                                                                                                    |
| PPP Password:                                                                                                    |
| PPPoE Service Name:                                                                                                    |
| Authentication Method: AUTO                                                                                                    |
| Enable Fullcone NAT                                                                                                    |
| Dial on demand (with idle timeout timer)                                                                                                    |
| PPP IP extension                                                                                                    |
| Use Static IPv4 Address                                                                                                    |
|                                                                                                    |
|                                                                                                    |
|                                                                                                    |
|                                                                                                    |
|                                                                                                    |
| Enable PPP Debug Mode                                                                                                    |
| □ Bridge PPPoE Frames Between WAN and Local Ports                                                                                                    |
| Multicast Proxy                                                                                                    |
| Enable IGMP Multicast Proxy                                                                                                    |
|                                                                                                    |
|                                                                                                    |
| Back Next                                                                                                    |

d. Select the wan interface as the system default gateway.

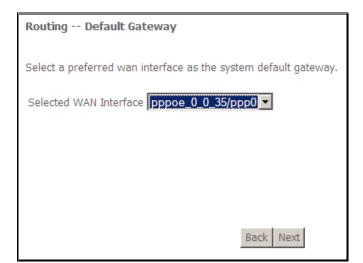

e. Configure the DSN server.

| DNS Server Configuration                                                                                                    |
|----------------------------------------------------------------------------------------------------|
| Get DNS server information from the selected WAN interface OR enter<br>static DNS server IP addresses. If only a single PVC with IPoA or static<br>MER protocol is configured, you must enter static DNS server IP<br>addresses. |
| Obtain DNS info from a WAN interface: WAN Interface selected: pppoe_0_0_35/ppp0                                                                                                    |
| <ul> <li>Use the following Static DNS IP address:</li> </ul>                                                                                                    |
| Primary DNS server:                                                                                                    |
| Secondary DNS server:                                                                                                    |
|                                                                                                    |
|                                                                                                    |
| Back Next                                                                                                    |

5. Click Apply/Save.

| WAN Setup - Summary<br>Make sure that the settings below match the settings provided by your<br>ISP. |                            |  |  |  |  |  |  |  |
|----------------------------------------------------------------------------------------------------|----------------------------|--|--|--|--|--|--|--|
| PORT / VPI / VCI:                                                                                    | 0 / 0 / 35                 |  |  |  |  |  |  |  |
| Connection Type:                                                                                     | PPPoE                      |  |  |  |  |  |  |  |
| Service Name:                                                                                        | Gervice Name: pppoe_0_0_35 |  |  |  |  |  |  |  |
| Service Category:                                                                                    | UBR                        |  |  |  |  |  |  |  |
| IP Address:                                                                                          | Automatically Assigned     |  |  |  |  |  |  |  |
| Service State:                                                                                       | Enabled                    |  |  |  |  |  |  |  |
| NAT:                                                                                                 | Enabled                    |  |  |  |  |  |  |  |
| Full Cone NAT:                                                                                       | Disabled                   |  |  |  |  |  |  |  |
| Firewall:                                                                                            | Enabled                    |  |  |  |  |  |  |  |
| IGMP Multicast:                                                                                      | IGMP Multicast: Disabled   |  |  |  |  |  |  |  |
| Quality Of Service:                                                                                  | Disabled                   |  |  |  |  |  |  |  |
| Click "Apply/Save" to have this interface to be effective. Click "Back" to make any modifications.   |                            |  |  |  |  |  |  |  |

## LAN

LAN allows you to modify the settings for your local network.

| Local Area Network (                                     | LAN) Setup                                                         |
|----------------------------------------------------------|--------------------------------------------------------------------|
| Configure the DSL Route                                  | er IP Address and Subnet Mask for LAN interface. GroupName Default |
| IP Address:                                              | 192.168.1.1                                                        |
| Subnet Mask:                                             | 255.255.255.0                                                      |
| Enable IGMP Snoop                                        | ing                                                                |
| <ul> <li>Standard Mode</li> <li>Blocking Mode</li> </ul> |                                                                    |
| 🗖 Enable LAN side fire                                   | ewall                                                              |
| MAC Address<br>Add Entries                               | r<br>192.168.1.2<br>192.168.1.254                                  |
|                                                          | Apply/Save                                                         |

## NAT

The routers NAT features include Virtual Servers, Port Triggering, and DMZ Host.

### Virtual Servers

Virtual Server allows you to direct incoming traffic from the Internet to a specific computer in your local network. A maximum 32 entries can be configured.

| NAT Virtual Servers Setup                                                                                                    |                        |                      |          |                        |                      |                      |                  |        |
|----------------------------------------------------------------------------------------------------|------------------------|----------------------|----------|------------------------|----------------------|----------------------|------------------|--------|
| Virtual Server allows you to direct incoming traffic from WAN side (identified by Protocol and External port) to the Internal server with private IP address on the LAN side. The Internal port is required only if the external port needs to be converted to a different port number used by the server on the LAN side. A maximum 32 entries can be configured. |                        |                      |          |                        |                      |                      |                  |        |
| Add Remove                                                                                                    |                        |                      |          |                        |                      |                      |                  |        |
| Server<br>Name                                                                                                    | External<br>Port Start | External<br>Port End | Protocol | Internal<br>Port Start | Internal<br>Port End | Server IP<br>Address | WAN<br>Interface | Remove |

Click Add to create a Virtual Server.

As an example, to setup a web server on a computer using 192.168.1.88 as its IP Address, select HTTP as Service and enter 192.168.1.88 as the Server IP Address. Otherwise if the service you want to setup is not available from the Select a Service drop-down list, you can define your own Virtual Server.

| NAT Virtual Servers                                                                                                    |  |  |  |  |  |  |  |  |
|----------------------------------------------------------------------------------------------------|--|--|--|--|--|--|--|--|
| Select the service name, and enter the server IP address and click "Apply/Save" to forward IP packets<br>for this service to the specified server. NOTE: The "Internal Port End" cannot be modified<br>directly. Normally, it is set to the same value as "External Port End". However, if you<br>modify "Internal Port Start", then "Internal Port End" will be set to the same value as<br>"Internal Port Start". Remaining number of entries that can be configured:32 |  |  |  |  |  |  |  |  |
| Use Interface pppoe_0_0_35/ppp0 -                                                                                                    |  |  |  |  |  |  |  |  |
| Service Name:                                                                                                    |  |  |  |  |  |  |  |  |
| <ul> <li>Select a Service: Select One</li> </ul>                                                                                                    |  |  |  |  |  |  |  |  |
| C Custom Service:                                                                                                    |  |  |  |  |  |  |  |  |
| Server IP Address: 192.168.1.                                                                                                    |  |  |  |  |  |  |  |  |
|                                                                                                    |  |  |  |  |  |  |  |  |
| Apply/Save                                                                                                    |  |  |  |  |  |  |  |  |
| External Port Start External Port End Protocol Internal Port Start Internal Port End                                                                                                    |  |  |  |  |  |  |  |  |
|                                                                                                    |  |  |  |  |  |  |  |  |
|                                                                                                    |  |  |  |  |  |  |  |  |
| TCP V                                                                                                    |  |  |  |  |  |  |  |  |
| TCP V                                                                                                    |  |  |  |  |  |  |  |  |
| TCP -                                                                                                    |  |  |  |  |  |  |  |  |
| TCP 🔽                                                                                                    |  |  |  |  |  |  |  |  |
| TCP 🔽                                                                                                    |  |  |  |  |  |  |  |  |
| TCP 🔽                                                                                                    |  |  |  |  |  |  |  |  |
| TCP 🔽                                                                                                    |  |  |  |  |  |  |  |  |
| TCP 🔽                                                                                                    |  |  |  |  |  |  |  |  |
| TCP 🔽                                                                                                    |  |  |  |  |  |  |  |  |
| TCP I                                                                                                    |  |  |  |  |  |  |  |  |
| TCP V                                                                                                    |  |  |  |  |  |  |  |  |
| Apply/Save                                                                                                    |  |  |  |  |  |  |  |  |

## Port Triggering

Some applications require that the specific ports in the router's firewall be opened for access by the remote parties. For instance, an application uses port 25 for requests and port 113 for replies. If a computer on the LAN connects to port 25 on a remote server hosting this application, using Port Triggering on the router, incoming connections to port 113 (from the remote server) could be redirected to the PC which initiated the request. A maximum of 32 entries can be configured.

| NAT Port Triggering Setup                                                                                                    |     |                     |              |                   |                  |        |  |  |  |
|----------------------------------------------------------------------------------------------------|-----|---------------------|--------------|-------------------|------------------|--------|--|--|--|
| Some applications require that specific ports in the Router's firewall be opened for access by the remote parties. Port Trigger dynamically opens up the 'Open Ports' in the firewall when an application on the LAN initiates a TCP/UDP connection to a remote party using the 'Triggering Ports'. The Router allows the remote party from the WAN side to establish new connections back to the application on the LAN side using the 'Open Ports'. A maximum 32 entries can be configured. |     |                     |              |                   |                  |        |  |  |  |
|                                                                                                    |     |                     | Trigger Open |                   |                  |        |  |  |  |
|                                                                                                    | Tri | igger               | C            | pen               |                  |        |  |  |  |
| Application<br>Name                                                                                                    | Tr  | igger<br>Port Range | O            | pen<br>Port Range | WAN<br>Interface | Remove |  |  |  |

### Click Add to setup Port Triggering.

| NAT Port Triggering                                                                                                    |                  |        |      |  |       |  |  |  |  |
|----------------------------------------------------------------------------------------------------|------------------|--------|------|--|-------|--|--|--|--|
| Some applications such as games, video conferencing, remote access applications and others require that specific ports in the Router's firewall be opened for access by the applications. You can configure the port settings from this screen by selecting an existing application or creating your own (Custom application)and click "Save/Apply" to add it.<br><b>Remaining number of entries that can be configured:32</b> |                  |        |      |  |       |  |  |  |  |
| Use Interface pppoe_0_0_35/ppp0 💌                                                                                                    |                  |        |      |  |       |  |  |  |  |
| Application Name:                                                                                                    |                  |        |      |  |       |  |  |  |  |
| <ul> <li>Select an ap</li> </ul>                                                                                                    | plication: Selec | ct One | •    |  |       |  |  |  |  |
| C Custom appl                                                                                                    | lication:        |        |      |  |       |  |  |  |  |
|                                                                                                    |                  |        |      |  |       |  |  |  |  |
|                                                                                                    |                  | Save/A | pply |  |       |  |  |  |  |
|                                                                                                    |                  |        |      |  |       |  |  |  |  |
| Trigger Port Trigger Port Trigger Open Port Open Port Open                                                                                                    |                  |        |      |  |       |  |  |  |  |
| Start                                                                                                    | End              |        |      |  |       |  |  |  |  |
|                                                                                                    |                  | TCP 💌  |      |  | TCP 💌 |  |  |  |  |
|                                                                                                    |                  | TCP 🔹  |      |  | ТСР 💌 |  |  |  |  |
|                                                                                                    |                  | TCP 🔹  |      |  | ТСР 💌 |  |  |  |  |
|                                                                                                    |                  | ТСР 💌  |      |  | TCP 💌 |  |  |  |  |
|                                                                                                    |                  | TCP 🔹  |      |  | TCP 🔹 |  |  |  |  |
|                                                                                                    |                  | TCP 🔹  |      |  | ТСР 💌 |  |  |  |  |
|                                                                                                    | TCP TCP TCP      |        |      |  |       |  |  |  |  |
|                                                                                                    |                  |        |      |  |       |  |  |  |  |
|                                                                                                    |                  |        |      |  |       |  |  |  |  |
| Save/Apply                                                                                                    |                  |        |      |  |       |  |  |  |  |
|                                                                                                    |                  |        |      |  |       |  |  |  |  |

### DMZ Host

If a computer is assigned as a DMZ Host, it will receive all the data from the Internet that do not belong to the list of applications configured as a Virtual Server. Enter the LAN IP address of the PC you wish to set as DMZ Host in the DMZ Host IP Address. If you need to disable the DMZ Host, just clear the DMZ Host IP Address field, and then click Save/Apply.

| Note: DMZ exposes your computer to the Internet and will be vulnerable to                                                                                                 | malicious attacks. |
|----------------------------------------------------------------------------------------------------|--------------------|
|                                                                                                    |                    |
| NAT DMZ Host                                                                                                    |                    |
| The DSL router will forward IP packets from the WAN that do not belong to<br>any of the applications configured in the Virtual Servers table to the DMZ<br>host computer. |                    |
| Enter the computer's IP address and click "Apply" to activate the DMZ host.                                                                                               |                    |
| Clear the IP address field and click "Apply" to deactivate the DMZ host.                                                                                                  |                    |
| DMZ Host IP Address:                                                                                                    |                    |
| Save/Apply                                                                                                    |                    |

# Security

### **IP** Filtering

The router supports IP Filtering, which allows you to easily set up rules to control incoming and outgoing Internet traffic. The router provides two types of IP filtering: Outgoing IP Filtering and Incoming IP Filtering.

### **Outgoing IP Filtering**

By default, the router allows all outgoing Internet traffic from the LAN but by setting up Outgoing IP Filtering rules, you can block some users and/or applications from accessing the Internet.

| Outgoing IP F     | iltering Se                                                                                                    | tup                  |           |             |       |           |      |            |        |
|-------------------|----------------------------------------------------------------------------------------------------|----------------------|-----------|-------------|-------|-----------|------|------------|--------|
| By default, all o | By default, all outgoing IP traffic from LAN is allowed, but some IP traffic can be <b>BLOCKED</b> by setting up filters.                                  |                      |           |             |       |           |      |            |        |
| Choose Add or     | Remove to                                                                                                    | configure outgoing I | P filters | i.          |       |           |      |            |        |
| Filter Name       | Protocol                                                                                                    | Source Address /     | Mask      | Source Port | Dest. | Address / | Mask | Dest. Port | Remove |
|                   | Filter Name       Protocol       Source Address / Mask       Source Port       Dest. Address / Mask       Dest. Port       Remove         Add       Remove |                      |           |             |       |           |      |            |        |

To create a new outgoing IP filter, click Add. The Add IP Filter-Outgoing page will be displayed.

| Add IP Filter Outgoing                                                                                                    |          |  |  |  |  |  |  |
|----------------------------------------------------------------------------------------------------|----------|--|--|--|--|--|--|
| The screen allows you to create a filter rule to identify outgoing IP traffic by specifying a new filter name and at least one condition below. All of the specified conditions in this filter rule must be satisfied for the rule to take effect. Click 'Apply/Save' to save and activate the filter. |          |  |  |  |  |  |  |
| Filter Name:                                                                                                    |          |  |  |  |  |  |  |
| Protocol:                                                                                                    | <u> </u> |  |  |  |  |  |  |
| Source IP address:                                                                                                    |          |  |  |  |  |  |  |
| Source Subnet Mask:<br>Source Port (port or port:port):                                                                                                    |          |  |  |  |  |  |  |
| Destination IP address:                                                                                                    |          |  |  |  |  |  |  |
| Destination Subnet Mask:                                                                                                    |          |  |  |  |  |  |  |
| Destination Port (port or port:port):                                                                                                    |          |  |  |  |  |  |  |
|                                                                                                    |          |  |  |  |  |  |  |
| Ap                                                                                                    | ply/Save |  |  |  |  |  |  |

Key in the following parameters:

Filter Name Key in the name of the filter rule.

Protocol Select the IP protocol to block.

Source IP Address/Subnet Mask Enter the IP address of the PC on the LAN to block.

Source Port Enter the port number used by the application to block.

**Destination IP Address/Subnet Mask** Enter the IP address of the remote server to which connection should be blocked.

**Destination Port** Enter the destination port number used by the application to block.

Click Save/Apply to take effect the settings. The new rule will then be displayed in the Outgoing IP Filtering table list.

To delete the rule, click Remove checkbox next to the selected rule, and click Remove.

#### Incoming IP Filtering

By default, when NAT is enabled, all incoming IP traffic from WAN is blocked except for responses to requests from the LAN. However, some incoming traffic from the Internet can be accepted by setting up Incoming IP Filtering rules.

| Incoming IP F                                                                                                    | ltering Setu | р            |                       |             |                     |              |        |  |  |  |
|----------------------------------------------------------------------------------------------------|--------------|--------------|-----------------------|-------------|---------------------|--------------|--------|--|--|--|
| When the firewall is enabled on a WAN or LAN interface, all incoming IP traffic is BLOCKED. However, some IP traffic can be<br>ACCEPTED by setting up filters. |              |              |                       |             |                     |              |        |  |  |  |
| Choose Add or                                                                                                    | Remove to co | nfigure inco | oming IP filters.     |             |                     |              |        |  |  |  |
| Filter Name                                                                                                    | Interfaces   | Protocol     | Source Address / Mask | Source Port | Dest. Address / Mas | k Dest. Port | Remove |  |  |  |
|                                                                                                    | Add Remove   |              |                       |             |                     |              |        |  |  |  |

To create a new incoming IP filter, click Add. The Add IP Filter-Incoming page will be displayed.

| Add IP Filter Incoming                                                                                                    |
|----------------------------------------------------------------------------------------------------|
| The screen allows you to create a filter rule to identify incoming IP traffic by specifying a<br>new filter name and at least one condition below. All of the specified conditions in this filter<br>rule must be satisfied for the rule to take effect. Click 'Apply/Save' to save and activate the<br>filter. |
| Filter Name:                                                                                                    |
| Protocol:                                                                                                    |
| Source IP address:                                                                                                    |
| Source Subnet Mask:                                                                                                    |
| Source Port (port or port:port):                                                                                                    |
| Destination IP address:                                                                                                    |
| Destination Subnet Mask:                                                                                                    |
| Destination Port (port or port:port):                                                                                                    |
| WAN Interfaces (Configured in Routing mode and with firewall enabled) and LAN Interfaces         Select one or more WAN/LAN interfaces displayed below to apply this rule.         Image: Select All         Image: Poppee_0_0_0_35/ppp0                                                                        |
| M pppee_o_o_so/pppo<br>☑ br0/br0<br>Apply/Save                                                                                                    |

Key in the following parameters:

Filter Name Key in the name of the filter rule.

Protocol Select the IP protocol to allow.

**Source IP Address/Subnet Mask** Enter the IP address of the remote server from which to allow connection.

Source Port Enter the port number used by the application to allow.

**Destination IP Address/Subnet Mask** Enter the IP address of the PC on the LAN to which connection is allowed.

**Destination Port** Enter the destination port number used by the application to allow.

Click Save/Apply to take effect the settings. The new rule will then be displayed in the Incoming IP Filtering table list.

To delete the rule, click Remove checkbox next to the selected rule, and click Remove.

## **Parental Control**

Parental Control allows you to apply router access restrictions among LAN devices within specific times in a day. A maximum of 16 restriction rules can be created.

| Time of Da | e of Day Restrictions A maximum 16 entries can be configured. |     |     |     |     |     |      |     |     |       |      |        |
|------------|---------------------------------------------------------------|-----|-----|-----|-----|-----|------|-----|-----|-------|------|--------|
|            | Username                                                      | MAC | Mon | Tue | Wed | Thu | Fri  | Sat | Sun | Start | Stop | Remove |
|            |                                                               |     |     |     | Add | Re  | emov | e   |     |       |      |        |

To add restrictions, click Add. This opens the Time of Day Restriction page. Click Start to enable a restriction or click Stop to disable the rule.

To delete a restriction, click Remove checkbox next to the selected restriction, and click Remove.

| Time of Day Restriction                                            |                                                                                                    |
|--------------------------------------------------------------------|----------------------------------------------------------------------------------------------------|
| Address' automatically display<br>restrict other LAN device, click | striction to a special LAN device connected to the Router. The 'Browser's MAC<br>s the MAC address of the LAN device where the browser is running. To<br>the "Other MAC Address" button and enter the MAC address of the other LAN<br>ddress of a Windows based PC, go to command window and type |
| User Name                                                          |                                                                                                    |
| Browser's MAC Address     Other MAC Address (xx:xx:xx:xx:xx)       | 00:11:43:B7:E7:F2                                                                                                    |
| Days of the week<br>Click to select                                | MonTue Wed Thu Fri Sat Sun                                                                                                    |
| Start Blocking Time (hh:mm)<br>End Blocking Time (hh:mm)           | Save/Apply                                                                                                    |

Key in the following parameters:

**User Name** Enter a descriptive name for the restriction.

Browser's MAC Address or Other MAC Address Enter the device MAC Address.

Days of the week Click to select the days on which to apply the restriction.

Start Blocking Time (hh:mm) Enter the time when the restriction will be enabled (00:00 to 23:59).

End Blocking Time (hh:mm) Enter the time when the restriction will be disabled (00:00 to 23:59).

## **Quality of Service**

QoS gives you the capability to specify the level of quality to be provided for specific applications. By default, QoS is not enabled.

| QoS Queue Management Configuration                                                                                                    |
|----------------------------------------------------------------------------------------------------|
| If Enable QoS checkbox is selected, choose a default DSCP mark to automatically mark incoming traffic without reference to a particular classifier. Click 'Save/Apply' button to save it. |
| Note: If Enable Qos checkbox is not selected, all QoS will be disabled for all interfaces.                                                                                                |
| Note: The default DSCP mark is used to mark all egress packets that do not match any classification rules.                                                                                |
| ✓ Enable QoS                                                                                                    |
| Select Default DSCP Mark No Change(-1)                                                                                                    |
| Save/Apply                                                                                                    |

## Queue Config

| QoS Queue Setup A maximum 16 entries can be configured.                                                                      |  |  |  |  |  |  |  |  |  |
|----------------------------------------------------------------------------------------------------|--|--|--|--|--|--|--|--|--|
| If you disable WMM function in Wireless Page, queues related to wireless will not take effects                               |  |  |  |  |  |  |  |  |  |
| The QoS function has been disabled. Queues would not take effects.                                                           |  |  |  |  |  |  |  |  |  |
| Name         Key         Interface         Precedence         DSL Latency         PTM Priority         Enable         Remove |  |  |  |  |  |  |  |  |  |
| Add     Enable     Remove                                                                                                    |  |  |  |  |  |  |  |  |  |

#### Click Add to create a QoS Queue Configuration.

| QoS Queue Configura                                                                                                    | tion       |  |  |  |  |  |  |  |  |
|----------------------------------------------------------------------------------------------------|------------|--|--|--|--|--|--|--|--|
| The screen allows you to configure a QoS queue entry and assign it to a specific network interface. Each of the queues can be configured for a specific precedence. The queue entry configured here will be used by the classifier to place ingress packets appropriately. Note: Lower integer values for precedence imply higher priority for this queue relative to others Click 'Apply/Save' to save and activate the queue. |            |  |  |  |  |  |  |  |  |
| Name:                                                                                                    |            |  |  |  |  |  |  |  |  |
| Enable:                                                                                                    | Disable 💌  |  |  |  |  |  |  |  |  |
| Interface:                                                                                                    |            |  |  |  |  |  |  |  |  |
| Precedence:                                                                                                    |            |  |  |  |  |  |  |  |  |
|                                                                                                    | Apply/Save |  |  |  |  |  |  |  |  |

### **QoS Classification**

#### You can add or remove QoS Classification rules.

| QoS Cla       | QoS Classification Setup A maximum 32 entries can be configured.                                                                                                    |               |               |                 |                 |                |                |       |  |  |               |                        |              |                |               |        |        |
|---------------|----------------------------------------------------------------------------------------------------|---------------|---------------|-----------------|-----------------|----------------|----------------|-------|--|--|---------------|------------------------|--------------|----------------|---------------|--------|--------|
| If you di     | Choose Add or Remove to configure network traffic classes.<br>If you disable WMM function in Wireless Page, classification related to wireless will not take effects<br>The QoS function has been disabled. Classification rules would not take effects. |               |               |                 |                 |                |                |       |  |  |               |                        |              |                |               |        |        |
|               |                                                                                                    |               |               |                 | CLAS            | SSIFICAT       | ION CRIT       | ERIA  |  |  |               | CLASSIFICATION RESULTS |              |                |               |        |        |
| Class<br>Name | Order                                                                                                    | Class<br>Intf | Ether<br>Type | SrcMAC/<br>Mask | DstMAC/<br>Mask | SrcIP/<br>Mask | DstIP/<br>Mask | Proto |  |  | DSCP<br>Check |                        | DSCP<br>Mark | 802.1P<br>Mark | VlanID<br>Tag | Enable | Remove |
|               | Add Enable Remove                                                                                                    |               |               |                 |                 |                |                |       |  |  |               |                        |              |                |               |        |        |

#### Click Add to create a Network Traffic Class Rule.

| Add Network Traffic Class Rule                                                                                                    |                                                          |
|----------------------------------------------------------------------------------------------------|----------------------------------------------------------|
| The screen creates a traffic class rule to classify the upstream defines the precedence and the interface and optionally overw A rule consists of a class name and at least one condition belo conditions in this classification rule must be satisfied for the ru 'Save/Apply' to save and activate the rule. | rite the IP header DSCP byte.<br>w. All of the specified |
| Traffic Class Name:                                                                                                    |                                                          |
| Rule Order:                                                                                                    | Last 💌                                                   |
| Rule Status:                                                                                                    | Disable 💌                                                |
| Specify Classification Criteria<br>A blank criterion indicates it is not used for classification.                                                                                                    |                                                          |
| Class Interface:                                                                                                    | •                                                        |
| Ether Type:                                                                                                    | •                                                        |
| Source MAC Address:                                                                                                    |                                                          |
| Source MAC Mask:                                                                                                    |                                                          |
| Destination MAC Address:                                                                                                    |                                                          |
| Destination MAC Mask:                                                                                                    |                                                          |
| Specify Classification Results<br>Must select a classification queue. A blank mark or tag value m                                                                                                    | neans no change.                                         |
| Assign Classification Queue:                                                                                                    | •                                                        |
| Mark Differentiated Service Code Point (DSCP):                                                                                                    | · ·                                                      |
| Mark 802.1p priority:                                                                                                    | <b></b>                                                  |
| Tag VLAN ID [0-4094]:                                                                                                    |                                                          |
| Apply/Save                                                                                                    |                                                          |

## Routing

### Default Gateway

The Enable Automatic Assigned Default Gateway checkbox is ticked by default. The router will accept the first received Default Gateway assignment from one of the PPPoA, PPPoE or MER/DHCP enabled PVC(s).

| Routing Default Gateway                                              |
|----------------------------------------------------------------------|
| Select a preferred wan interface as the system default gateway.      |
| Selected WAN Interface quickstart/ppp0 💌                             |
| Select a preferred wan interface as the system default IPv6 gateway. |
| Selected WAN Interface                                               |
| Save/Apply                                                           |

### Static Route

If your LAN consists of multiple subnets and you want to manually define the data transmitting paths, Static Route is to be used.

| Routing Static Route (A maximum 32 entries can be configured) |             |             |         |           |        |
|---------------------------------------------------------------|-------------|-------------|---------|-----------|--------|
|                                                               | Destination | Subnet Mask | Gateway | Interface | Remove |
|                                                               |             | Add         | Remove  |           |        |

To create a new Static Route, click Add. The Routing-Static Route Add page will shows up.

| Routing Static Route Add                                                                                                    |
|----------------------------------------------------------------------------------------------------|
| Enter the destination network address, subnet mask, gateway AND/OR available WAN interface then click "Apply/Save" to add the entry to the routing table. |
| Destination Network Address: Subnet Mask:                                                                                                    |
| Use Interface quickstart/ppp0 💌                                                                                                    |
| Apply/Save                                                                                                    |

The key settings for adding a new Static Route are explained:

**Destination Network Address** Enter the network address to which the data packets are to be sent.

Subnet Mask Enter the subnet mask for this destination.

**Use Gateway IP Address** If you wish to use a specific gateway to reach the destination network, select this checkbox and then enter the IP address of the gateway.

**Use Interface** If you wish to use a particular WAN interface, select the checkbox and select the interface.

Click Save/Apply to take effect the settings.

To delete the entry from the routing table list, click its corresponding Remove button.

### RIP

| Routing RIP Configuration                                                                                                    |
|----------------------------------------------------------------------------------------------------|
| NOTE: RIP CANNOT BE CONFIGURED on the WAN interface which has NAT enabled (such as PPPOE).                                                                                                    |
| To activate RIP for the WAN Interface, select the desired RIP version and operation and place a check in the 'Enabled' checkbox. To stop RIP on the WAN Interface, uncheck the 'Enabled' checkbox. Click the 'Apply/Save' button to star/stop RIP and save the configuration. |
| Interface     Version     Operation     Enabled       atm0     2      Passive                                                                                                    |
| Apply/Save                                                                                                    |

## DNS

### **DNS Server**

DNS (Domain Name System) is an Internet service that translates domain names into IP addresses. Because domain names are alphabetic, they are easier to remember. However, the Internet is based on IP addresses. Therefore, each time you type a domain name, a DNS service must translate the name into the corresponding IP address. For example, the domain name www.example.com might translate to 198.105.232.4. The DNS system consists of a network of DNS servers. If one DNS server does not know how to translate a particular domain name, it asks another one and so on until the correct IP address is returned.

If you select the Enable Automatic Assigned DNS checkbox, the router will receive and use the DNS Server assigned by your ISP.

To use your preferred DNS servers, disable the Enable Automatic Assigned DNS checkbox and key in the IP address of your Primary DSN server. Adding a Secondary DNS server is optional.

| DNS Server Configuration                                                                                                    |  |
|----------------------------------------------------------------------------------------------------|--|
| Select the configured WAN interface for DNS server information OR enter the static DNS server IP Addresses for single PVC with IPoA, static IPoE protocol. |  |
| C Obtain DNS info from a WAN interface:<br>WAN Interface selected: quickstant/pppoa1 ▼                                                                     |  |
| Use the following Static DNS IP address: Primary DNS server: Secondary DNS server:                                                                         |  |
| Apply/Save                                                                                                    |  |

### Dynamic DNS

The router offers a Dynamic Domain Name System (DDNS) feature. DDNS lets you assign a fixed host and domain name to a dynamic Internet IP Address. It is useful when you are hosting your own website, FTP server, or other server behind the router.

Before using this feature, you need to sign up for DDNS service providers. The router supports these popular Dynamic DNS service providers:

- www.dyndns.org
- www.tzo.com

Click Add to create a Dynamic DNS setting.

| Dynamic DNS                                                           |               |          |         |           |                                           |
|-----------------------------------------------------------------------|---------------|----------|---------|-----------|-------------------------------------------|
| The Dynamic DNS service allows y<br>your DSL router to be more easily |               |          |         |           | name in any of the many domains, allowing |
| Choose Add or Remove to configur                                      | re Dynamic DI | NS.      |         |           |                                           |
|                                                                       | Hostname      | Username | Service | Interface | Remove                                    |
|                                                                       |               | Add      | Remove  | e         |                                           |

### Using DynDNS.org

Key in the following parameters:

**D-DNS provider** Select DynDNS.org.

Hostname Enter the hostname.

Interface Select an interface.

**DynDNS Settings** Enter your dyndns.org Username and password.

| Add dynamic DDNS              |                                             |
|-------------------------------|---------------------------------------------|
|                               |                                             |
| This page allows you to add a | Dynamic DNS address from DynDNS.org or TZO. |
| D-DNS provider                | DynDNS.org                                  |
| Hostname                      |                                             |
| Interface                     | quickstart/ppp_0_0_100_1                    |
| DynDNS Settings               |                                             |
| Username                      |                                             |
| Password                      |                                             |
|                               |                                             |
|                               |                                             |
|                               | Save/Apply                                  |
|                               |                                             |

### Using TZO

Key in the following parameters:

D-DNS provider Select TZO.

Hostname Enter the hostname.

Interface Select an interface.

**TZO Settings** Enter your TZO e-mail and key.

| Add dynamic DDNS              |                                             |
|-------------------------------|---------------------------------------------|
|                               |                                             |
| This page allows you to add a | Dynamic DNS address from DynDNS.org or TZO. |
| D-DNS provider                | TZO 💌                                       |
| Hostname                      |                                             |
| Interface                     | quickstart/ppp_0_0_100_1 🐱                  |
|                               |                                             |
|                               |                                             |
|                               |                                             |
| TZO Settings                  |                                             |
| Email                         |                                             |
| Кеу                           |                                             |
|                               | Save/Apply                                  |
|                               |                                             |

## DSL

The DSL page allows you to select the modulation, the phone line pair and the capability.

| DSL Settings                      |            |                   |
|-----------------------------------|------------|-------------------|
| Select the modulation below.      |            |                   |
| 🗹 G.Dmt Enabled                   |            |                   |
| 🗹 G.lite Enabled                  |            |                   |
| ▼ T1.413 Enabled                  |            |                   |
| ADSL2 Enabled                     |            |                   |
| AnnexL Enabled                    |            |                   |
| ADSL2+ Enabled                    |            |                   |
| AnnexM Enabled                    |            |                   |
| Select the phone line pair below. |            |                   |
| Inner pair                        |            |                   |
| C Outer pair                      |            |                   |
| Capability                        |            |                   |
| ☑ Bitswap Enable                  |            |                   |
| 🗖 SRA Enable                      |            |                   |
|                                   | Apply/Save | Advanced Settings |

## **DNS Proxy Configuration**

The DNS Proxy Configuration page allows you to enable and specify a DNS proxy name.

| Dns Proxy Configuration         |            |
|---------------------------------|------------|
| Enable or disable Dns proxy.    |            |
| Host name of the modem:         | Broadcom   |
| Domain name of the LAN network: | Home       |
|                                 |            |
|                                 | Apply/Save |
|                                 |            |

## **Interface Grouping**

Interface Grouping allows you to create groups composed of the various interfaces available in your router.

| Interface Grouping A maximum 16 entries can be configured                                                                                                    |        |               |                |                 |            |  |  |  |  |  |
|----------------------------------------------------------------------------------------------------|--------|---------------|----------------|-----------------|------------|--|--|--|--|--|
| Interface Grouping supports multiple ports to PVC and bridging groups. Each group will perform as<br>an independent network. To support this feature, you must create mapping groups with appropriate<br>LAN and WAN interfaces using the Add button. The Remove button will remove the grouping and<br>add the ungrouped interfaces to the Default group. Only the default group has IP interface. |        |               |                |                 |            |  |  |  |  |  |
| Group Name                                                                                                    | Remove | WAN Interface | LAN Interfaces | DHCP Vendor IDs |            |  |  |  |  |  |
|                                                                                                    |        |               | ENET(1-4)      |                 |            |  |  |  |  |  |
|                                                                                                    |        |               | ENET5          |                 |            |  |  |  |  |  |
|                                                                                                    |        |               | USB            |                 |            |  |  |  |  |  |
| Default wlan0                                                                                                    |        |               |                |                 |            |  |  |  |  |  |
| wl0_Guest1                                                                                                    |        |               |                |                 |            |  |  |  |  |  |
|                                                                                                    |        |               |                |                 | wl0_Guest2 |  |  |  |  |  |
|                                                                                                    |        |               | wl0_Guest2     |                 |            |  |  |  |  |  |

Click Add to create an Interface grouping.

| Interface grouping Configuration                                                                                                    |                                                                                                    |  |  |  |
|----------------------------------------------------------------------------------------------------|----------------------------------------------------------------------------------------------------|--|--|--|
| To create a new interface group:<br>1. Enter the Group name and the group name must be unique and select either 2. (dynamic) or 3. (static) below:                                                                                                    |                                                                                                    |  |  |  |
| 2. If you like to automatically add LAN clients to a WAN Interface in the new group add the DHCP vendor ID string. By configuring a DHCP vendor ID string any DHCP client request with the specified vendor ID (DHCP option 60) will be denied an IP address from the local DHCP server. |                                                                                                    |  |  |  |
| 3.Select interfaces from the available interfa<br>these clients may obtain public IP addre                                                                                                    | ace list and add it to the grouped interface list using the arrow buttons to create the required mapping of the ports. Note that esses |  |  |  |
| 4. Click Save/Apply button to make the change                                                                                                    | ges effective immediately                                                                                                    |  |  |  |
| IMPORTANT If a vendor ID is configured appropriate IP address.                                                                                                    | I for a specific client device, please REBOOT the client device attached to the modem to allow it to obtain an                         |  |  |  |
| Group Name:                                                                                                    |                                                                                                    |  |  |  |
| WAN Interface used in the grouping N                                                                                                    | lo Interface/None 💌                                                                                                    |  |  |  |
|                                                                                                    | Available LAN<br>Interfaces                                                                                                    |  |  |  |
| ->                                                                                                    | ENET(1-4)<br>ENET5<br>USB<br>Wlan0<br>wl0_Guest1<br>wl0_Guest2<br>wl0_Guest3                                                           |  |  |  |
| Automatically Add<br>Clients With the<br>following DHCP Vendor<br>IDs                                                                                                    |                                                                                                    |  |  |  |
|                                                                                                    | Apply/Save                                                                                                    |  |  |  |

## **LAN Ports**

LAN Ports allow you to enable/disable the virtual LAN ports feature on your router.

| LAN Ports Configuration                                        |  |  |
|----------------------------------------------------------------|--|--|
| Use this page to enable/disable the Virtual LAN Ports feature. |  |  |
|                                                                |  |  |
| ✓ eth0                                                         |  |  |
| Apply/Save                                                     |  |  |
|                                                                |  |  |
| LAN Port                                                       |  |  |
| eth1                                                           |  |  |
| eth0.2                                                         |  |  |
| eth0.3                                                         |  |  |
| eth0.4                                                         |  |  |
| eth0.5                                                         |  |  |
| usb0                                                           |  |  |
| w10                                                            |  |  |

## **IPSec**

Your router supports the authentication and encryption of data packets.

| IF | IPSec Tunnel Mode Connections                                          |                |                 |                  |        |  |
|----|------------------------------------------------------------------------|----------------|-----------------|------------------|--------|--|
| A  | Add, remove or enable/disable IPSec tunnel connections from this page. |                |                 |                  |        |  |
|    | Connection Name Remote Gateway Local Addresses Remote Addresses Remove |                |                 |                  |        |  |
|    | Connection Name                                                        | Remote Gateway | Local Addresses | Remote Addresses | Remove |  |

Click Add New Connection to create an IPSec Setting.

| IPSec Settings                                      |                        |
|-----------------------------------------------------|------------------------|
| IPSec Connection Name                               | new connection         |
| Remote IPSec Gateway Address (IP or<br>Domain Name) | 0.0.0.0                |
| Tunnel access from local IP addresses               | Subnet 💌               |
| IP Address for VPN                                  | 0.0.0.0                |
| IP Subnetmask                                       | 255.255.255.0          |
| Tunnel access from remote IP addresses              | Subnet 💌               |
| IP Address for VPN                                  | 0.0.0.0                |
| IP Subnetmask                                       | 255.255.255.0          |
| Key Exchange Method                                 | Auto(IKE)              |
| Authentication Method                               | Pre-Shared Key 💌       |
| Pre-Shared Key                                      | key                    |
| Perfect Forward Secrecy                             | Disable 💌              |
| Advanced IKE Settings                               | Show Advanced Settings |
|                                                     | Apply/Save             |

## Certificate

Certificates are used to verify the identity of you and your peers. You can either create or import a Certificate Request.

### Local

| Add, View or Remove certificates from this page. Local certificates are used by peers to verify your identity.<br>Maximum 4 certificates can be stored. |  |
|----------------------------------------------------------------------------------------------------|--|
| Name         In Use         Subject         Type         Action                                                                                         |  |
| Create Certificate Request Import Certificate                                                                                                    |  |

### Create Certificate Request

| Create new certificate request                                                                                                    |                    |  |  |
|----------------------------------------------------------------------------------------------------|--------------------|--|--|
| To generate a certificate signing request you need to include Common Name, Organization Name, State/Province Name, and the 2-letter Country Code for the certificate. |                    |  |  |
| Certificate Name:                                                                                                    |                    |  |  |
| Common Name:                                                                                                    |                    |  |  |
| Organization Name:                                                                                                    |                    |  |  |
| State/Province Name:                                                                                                    |                    |  |  |
| Country/Region Name:                                                                                                    | US (United States) |  |  |
|                                                                                                    |                    |  |  |
|                                                                                                    |                    |  |  |
|                                                                                                    | Apply              |  |  |
|                                                                                                    |                    |  |  |

### Import Certificate

| Import certificate   |                                                                                              |   |
|----------------------|----------------------------------------------------------------------------------------------|---|
| Enter certific       | ate name, paste certificate content and private key.                                         |   |
| Certificate<br>Name: |                                                                                              |   |
|                      | BEGIN CERTIFICATE<br><insert certificate="" here=""><br/>END CERTIFICATE</insert>            |   |
| Certificate:         |                                                                                              | 2 |
| Private Key:         | BEGIN RSA PRIVATE KEY<br><insert here="" key="" private=""><br/>END RSA PRIVATE KEY</insert> | < |
|                      | Apply                                                                                        | ~ |

### Trusted CA

#### Trusted CA is used to verify the certificate of your peers.

| Trusted CA (Certificate Authority) Certificates                                         |                                                                                                    |  |  |  |
|-----------------------------------------------------------------------------------------|----------------------------------------------------------------------------------------------------|--|--|--|
| Add, View or Remove certificates from this pay<br>Maximum 4 certificates can be stored. | Add, View or Remove certificates from this page. CA certificates are used by you to verify peers' certificates.<br>Maximum 4 certificates can be stored. |  |  |  |
|                                                                                         |                                                                                                    |  |  |  |
|                                                                                         | Name Subject Type Action                                                                                                    |  |  |  |
|                                                                                         | Import Certificate                                                                                                    |  |  |  |

#### Click Import Certificate.

| Certificate  | cate name and paste certificate content.                                          |        |
|--------------|-----------------------------------------------------------------------------------|--------|
| Name:        | DEGIN OPDITECATE                                                                  | ~      |
|              | BEGIN CERTIFICATE<br><insert certificate="" here=""><br/>END CERTIFICATE</insert> |        |
|              |                                                                                   |        |
|              |                                                                                   |        |
| Certificate: |                                                                                   |        |
|              |                                                                                   |        |
|              |                                                                                   |        |
|              |                                                                                   |        |
|              |                                                                                   | $\sim$ |
|              |                                                                                   |        |
|              | Apply                                                                             |        |

# Wireless

## Basic

The Wireless Basic page allows you to enable the wireless network and configure its basic settings.

| Wirel                                                                                                    | ess                                        | Basic               |  |
|----------------------------------------------------------------------------------------------------|--------------------------------------------|---------------------|--|
| This page allows you to configure basic features of the wireless LAN interface. You can enable or disable the wireless LAN interface, hide the network from active scans, set the wireless network name (also known as SSID) and restrict the channel set based on country requirements. Click "Apply/Save" to configure the basic wireless options. |                                            |                     |  |
| ◄                                                                                                    | Enabl                                      | e Wireless          |  |
|                                                                                                    | Hide /                                     | Access Point        |  |
|                                                                                                    | Clients Isolation                          |                     |  |
|                                                                                                    | Disable WMM Advertise                      |                     |  |
|                                                                                                    | Enable Wireless Multicast Forwarding (WMF) |                     |  |
| SSID                                                                                                    | :                                          | wirelessnetworkname |  |
| BSSI                                                                                                    | D:                                         | 00:90:4C:DF:00:06   |  |
| Coun                                                                                                    | country: SINGAPORE                         |                     |  |
| Max (                                                                                                    | Max Clients: 16                            |                     |  |
| Ap                                                                                                    | ply/Sav                                    | /e                  |  |

## Security

The router supports all the popular wireless security protocols.

| Wireless Security                                                                                                    |                     |  |
|----------------------------------------------------------------------------------------------------|---------------------|--|
| This page allows you to configure security features of the wireless LAN interface.<br>You may setup configuration manually<br>OR<br>through WiFi Protcted Setup(WPS)                                                               |                     |  |
| WSC Setup                                                                                                    |                     |  |
| Enable <b>WSC</b>                                                                                                    | Disabled •          |  |
|                                                                                                    |                     |  |
| Manual Setup AP                                                                                                    |                     |  |
| You can set the network authentication method, selecting data encryption, specify whether a network key is required to authenticate to this wireless network and specify the encryption strength.<br>Click "Apply/Save" when done. |                     |  |
| Select SSID:                                                                                                    | wirelessnetworkname |  |
| Network Authentication:                                                                                                    | Open 💌              |  |
| WEP Encryption:                                                                                                    | Disabled 💌          |  |
|                                                                                                    | Apply/Save          |  |

# **MAC Filter**

MAC Filter allows you to add or remove the MAC Address of devices which will be allowed or denied access to the wireless network.

| Wireless MAC Filter                          |  |
|----------------------------------------------|--|
| MAC Restrict Mode: 💿 Disabled 🔘 Allow 🔘 Deny |  |
|                                              |  |
| MAC Address Remove                           |  |
|                                              |  |
| Add Remove                                   |  |
|                                              |  |

Click Add to add a MAC Address.

| Wireless MAC File                            | ter                                                              |
|----------------------------------------------|------------------------------------------------------------------|
| Enter the MAC addres<br>MAC address filters. | as and click "Apply/Save" to add the MAC address to the wireless |
| MAC Address:                                 |                                                                  |
|                                              | Apply/Save                                                       |

## **Wireless Bridge**

Wireless Bridge allows you to configure the router's access point as a bridge.

| Wireless Bridge                                                                                                    |
|----------------------------------------------------------------------------------------------------|
| This page allows you to configure wireless bridge features of the wireless LAN<br>interface. You can select Wireless Bridge (also known as Wireless Distribution System)<br>to disable access point functionality. Selecting Access Point enables access point<br>functionality. Wireless bridge functionality will still be available and wireless stations<br>will be able to associate to the AP. Select Disabled in Bridge Restrict which disables<br>wireless bridge restriction. Any wireless bridge will be granted access. Selecting<br>Enabled or Enabled(Scan) enables wireless bridge restriction. Only those bridges<br>selected in Remote Bridges will be granted access.<br>Click "Refresh" to update the remote bridges. Wait for few seconds to update.<br>Click "Apply/Save" to configure the wireless bridge options. |
| AP Mode: Access Point                                                                                                    |
| Bridge Restrict: Enabled                                                                                                    |
| Remote Bridges MAC Address:                                                                                                    |
|                                                                                                    |
|                                                                                                    |
|                                                                                                    |
| Refresh Apply/Save                                                                                                    |

## Advanced

Advanced Wireless allows you to configure detailed wireless settings.

| Wireless Advanced                                                                                                    |            |             |
|----------------------------------------------------------------------------------------------------|------------|-------------|
| This page allows you to configure advanced features of the wireless LAN interface. You can select a particular channel on which to operate, force the transmission rate to a particular speed, set the fragmentation threshold, set the RTS threshold, set the wakeup interval for clients in power-save mode, set the beacon interval for the access point, set XPress mode and set whether short or long preambles are used. Click "Apply/Save" to configure the advanced wireless options. |            |             |
| Band:                                                                                                    | 2.4GHz 💌   |             |
| Channel:                                                                                                    | 11 🔹 🔘     | Current: 11 |
| Auto Channel Timer(min)                                                                                                    | 0          |             |
| 54g™ Rate:                                                                                                    | Auto 💌     |             |
| Multicast Rate:                                                                                                    | Auto 💌     |             |
| Basic Rate:                                                                                                    | Default    | •           |
| Fragmentation Threshold:                                                                                                    | 2346       |             |
| RTS Threshold:                                                                                                    | 2347       |             |
| DTIM Interval:                                                                                                    | 1          |             |
| Beacon Interval:                                                                                                    | 100        |             |
| Global Max Clients:                                                                                                    | 16         |             |
| XPress™ Technology:                                                                                                    | Disabled 💌 |             |
| 54g™ Mode:                                                                                                    | 54g Auto   |             |
| 54g <sup>™</sup> Protection:                                                                                                    | Auto 💌     |             |
| Preamble Type:                                                                                                    | long 💌     |             |
| Transmit Power:                                                                                                    | 100% 💌     |             |
|                                                                                                    | Apply/Save |             |

## **Station Info**

Station Info scans wireless stations and displays their status.

| Wireless Authenticated Stations |                 |                 |                     |           |
|---------------------------------|-----------------|-----------------|---------------------|-----------|
| This page shows auth            | enticated wirel | ess stations ar | nd their status.    |           |
| MAC                             | Associated      | Authorized      | SSID                | Interface |
| 00:E0:98:CD:78:DF               | Yes             |                 | wirelessnetworkname | wl0       |
|                                 |                 |                 | Refresh             |           |

# **Diagnostics**

The router has a diagnostic feature to test your DSL connection. You can use the diagnostic menu to perform the following test functions from the router.

- Testing the connection to your local network
- Testing the connection to your DSL service provider.
- Testing the connection to your Internet service provider.

| quickstart Diagnostics                                                                                                    |          |                                             |
|----------------------------------------------------------------------------------------------------|----------|---------------------------------------------|
| Your modem is capable of testing your DSL of<br>test displays a fail status, click "Rerun Diagno<br>the fail status is consistent. If the test continu<br>procedures. | stic Tes | ts" at the bottom of this page to make sure |
| Test the connection to your local netwo                                                                                                    | rk       |                                             |
| Test your ENET(1-4) Connection:                                                                                                    | PASS     | Help                                        |
| Test your Wireless Connection:                                                                                                    | PASS     | Help                                        |
| Test the connection to your DSL service<br>Test ADSL Synchronization:                                                                                                 | provid   | ler<br>Help                                 |
| Test ATM OAM F5 segment ping:                                                                                                    | PASS     | Help                                        |
| Test ATM OAM F5 end-to-end ping:                                                                                                    | PASS     | Help                                        |
| Test the connection to your Internet se                                                                                                    | rvice p  | rovider                                     |
| Test PPP server session:                                                                                                    | PASS     | Help                                        |
| Test authentication with ISP:                                                                                                    | PASS     | Help                                        |
| Test the assigned IP address:                                                                                                    | PASS     | Help                                        |
| Ping default gateway:                                                                                                    | PASS     | Help                                        |
| Ping primary Domain Name Server:                                                                                                    | PASS     | Help                                        |
|                                                                                                    |          |                                             |
| Test Test                                                                                                    | est With | OAM F4                                      |

# Management

## Settings

When it comes to managing the settings that you have executed to the router, you can choose to:

- Backup the settings as a configuration file stored onto your PC
- Update the current settings from a previously saved configuration file
- Erase the current settings and restore the default factory values

### Backup

To backup the settings as a configuration file saved on your PC, click Backup Settings.

Select the folder where you want to save the file and key in the file name under which you want to save the settings.

| Settings - Backup                                                                               |
|-------------------------------------------------------------------------------------------------|
| Backup DSL router configurations. You may save your router configurations to a file on your PC. |
| Dadum Cattings                                                                                  |
| Backup Settings                                                                                 |

### Update

To import a previously saved configuration file from your PC and update the settings of your router, click Browse to locate the binary (.BIN or .IMG) upgrade file. Then click Update Settings.

| Tools Update Settings                                                                   |
|-----------------------------------------------------------------------------------------|
| Update DSL router settings. You may update your router settings using your saved files. |
| Settings File Name: Browse                                                              |
| Update Settings                                                                         |

### Restore Default

To restore your router to its factory default settings, click Restore Default Settings. When prompted, click OK.

Upon clicking OK, you will be prompted to follow the instruction as shown below.

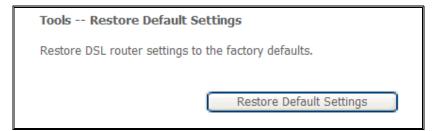

## **System Log**

This feature provides you a comprehensive list of log entries reporting events which you have configured for viewing.

To view the log, click View System Log.

| System Log                                                                                    |
|-----------------------------------------------------------------------------------------------|
| The System Log dialog allows you to view the System Log and configure the System Log options. |
| Click "View System Log" to view the System Log.                                               |
| Click "Configure System Log" to configure the System Log options.                             |
| View System Log Configure System Log                                                          |

## **TR-069 Client**

As a TR-069 capable router, the Internet service provider can remotely update the settings of the device.

| TR-069 client - Configuration                                                                                                    |                                                |  |
|----------------------------------------------------------------------------------------------------|------------------------------------------------|--|
| WAN Management Protocol (TR-069) allows a Auto-Configuration Server (ACS) to perform auto-<br>configuration, provision, collection, and diagnostics to this device. |                                                |  |
| Select the desired values and click "Apply                                                                                                    | /Save" to configure the TR-069 client options. |  |
| Inform                                                                                                    | $\odot$ Disable $\bigcirc$ Enable              |  |
| Inform Interval:                                                                                                    | 300                                            |  |
| ACS URL:                                                                                                    |                                                |  |
| ACS User Name:                                                                                                    | admin                                          |  |
| ACS Password:                                                                                                    | ••••                                           |  |
| WAN Interface used by TR-069 client:                                                                                                    | Any_WAN 💌                                      |  |
| Display SOAP messages on serial console $ \odot $ Disable $ \odot $ Enable                                                                                          |                                                |  |
| Connection Request Authentication                                                                                                    |                                                |  |
| Connection Request User Name:                                                                                                    | admin                                          |  |
| Connection Request Password:                                                                                                    | • • • • •                                      |  |
| Connection Request URL:                                                                                                    | http://203.125.11.40:30005/                    |  |
| Apply/S                                                                                                    | GetRPCMethods                                  |  |

## **Internet Time**

Enable Internet Time to automatically synchronize your time with a time server.

| Time settings                                           |
|---------------------------------------------------------|
| This page allows you to the modem's time configuration. |
| Automatically synchronize with Internet time servers    |
|                                                         |
|                                                         |
|                                                         |
|                                                         |
| Save/Apply                                              |

# **Access Control**

This feature enables you manage the user access rights for remote access management based on the Services being used, IP addresses and Passwords.

### Services

Select which Services to allow and whether to allow from the LAN or the WAN.

| Access Control Services               |               |                              |
|---------------------------------------|---------------|------------------------------|
| A Service Control List ("SCL") enable | es or disable | es services from being used. |
|                                       |               |                              |
|                                       | Services      | LAN                          |
|                                       | FTP           | Enable                       |
|                                       | НТТР          | Enable                       |
|                                       | ICMP          | Enable                       |
|                                       | TELNET        | Enable                       |
|                                       | TFTP          | Enable                       |
|                                       | Save          | e/Apply                      |

### **IP** Addresses

The Access Control Mode is disabled by default.

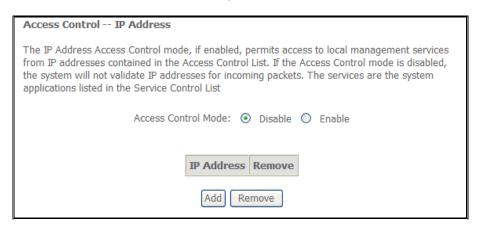

To allow remote management based on an authorized IP address, select Enable and click Add.

Key in the IP address of the PC from which a user will be allowed to access the web configuration menu.

Click Save/Apply to take effect the settings. Then the IP Address will be added into the table list.

To delete the existing IP address, tick the Remove checkbox next to the selected IP address in the table list and click then Remove.

| Access Cont | rol                                                                                           |
|-------------|-----------------------------------------------------------------------------------------------|
|             | ddress of the management station permitted to access the local management click 'Save/Apply.' |
| IP Address: |                                                                                               |
|             | Save/Apply                                                                                    |

### Passwords

When you configure the router through an Internet browser, the system requires you to enter your user name and password to validate your access permission. By default, the Username is set to "admin" and the Password to "admin".

| Access Control Passwords                                                                                                    |
|----------------------------------------------------------------------------------------------------|
| Access to your DSL router is controlled through three user accounts: admin, support, and user.                                            |
| The user name "admin" has unrestricted access to change and view configuration of your DSL Router.                                        |
| The user name "support" is used to allow an ISP technician to access your DSL Router for<br>maintenance and to run diagnostics.           |
| The user name "user" can access the DSL Router, view configuration settings and statistics, as well as, update the router's software.     |
| Use the fields below to enter up to 16 characters and click "Apply" to change or create passwords. Note: Password cannot contain a space. |
| Username:                                                                                                    |
| Old Password:                                                                                                    |
| New Password:                                                                                                    |
| Confirm Password:                                                                                                    |
| Save/Apply                                                                                                    |

### **Update Software**

The router's software is stored in the FLASH memory and can be upgraded as new software is released. Click Browse to locate the software file and then click Update Software.

| Tools Update Software                                                                                                    |
|----------------------------------------------------------------------------------------------------|
| Step 1: Obtain an updated software image file from your ISP.                                                              |
| Step 2: Enter the path to the image file location in the box below or click the "Browse" button to locate the image file. |
| Step 3: Click the "Update Software" button once to upload the new image file.                                             |
| NOTE: The update process takes about 2 minutes to complete, and your DSL Router will reboot.                              |
| Software File Name: Browse                                                                                                |
| Update Software                                                                                                    |

## Reboot

This feature allows the router to enable new network configuration to take effect or to clear problems with the modem router's network connection.

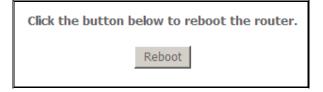

# ▲ Safety Precautions

- Do not open, service, or change any component.
- Only qualified technical specialists are allowed to service the equipment.
- Observe safety precautions to avoid electric shock
- Check voltage before connecting to the power supply. Connecting to the wrong voltage will damage the equipment.

# **FCC Notice**

This equipment has been tested and found to comply with the limits for a Class B digital device, pursuant to Part 15 of the FCC Rules. These limits are designed to provide reasonable protection against harmful interference in a residential installation. This equipment generates, uses, and can radiate radio frequency energy and, if not installed and used in accordance with the instructions, may cause harmful interference to radio communications. However, there is no guarantee that interference will not occur in a particular installation. If this equipment does cause harmful interference to radio or television reception, which can be determined by turning the equipment off and on, the user is encouraged to try to correct the interference by one or more of the following measures:

- Reorient or relocate the receiving antenna.
- Increase the separation between the equipment and receiver.
- Connect the equipment into an outlet on a circuit different from that to which the receiver is connected.
- Consult the dealer or an experienced radio or television technician for help.

#### Modifications

The FCC requires the user to be notified that any changes or modifications made to this device that are not expressly approved by Aztech could void the user's authority to operate the equipment.

#### This device complies with Part 15 of the FCC rules.

This device complies with Part 15 of the FCC rules. Operation is subject to the following two conditions:

- 1. This device may not cause harmful interference, and
- 2. This device must accept any interference received, including interference that may cause undesired operation.

#### **Exposure Information to Radio Frequency Energy**

This equipment complies with FCC radiation exposure limits set forth for an uncontrolled environment. This equipment should be installed and operated with minimum distance of 20 cm between the radiator and your body.